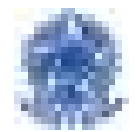

## Gestão do Processo de Diárias e Passagens no CEFET-MG

# Sumário

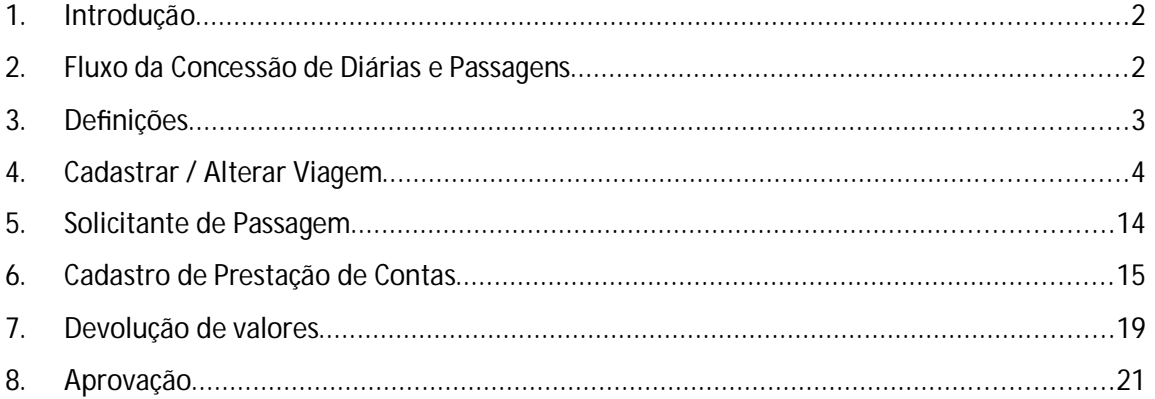

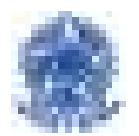

## **1. Introdução**

A concessão de diárias e passagens é a forma que a Administração Pública possui para indenizar os gastos realizados em decorrência de afastamentos a serviço. Cada órgão ou entidade da Administração Pública federal é responsável pelos afastamentos a serviço no âmbito de sua organização. Este processo no CEFET-MG, é regulamentado pela PORTARIA DIR N 19 / 2020 - DG (11.01).

O Sistema de Concessão de Diárias e Passagens (SCDP) é composto por dois módulos em diferentes endereços eletrônicos. Um deles é para ser acessado pelos servidores da Administração Pública federal e outro para ser acessado pelas agências de viagem. Nosso foco será a utilização feita pelos servidores do CEFET-MG.

## **2. Fluxo da Concessão de Diárias e Passagens**

O processo de concessão de diárias e/ou passagens possui uma sequência de aƟvidades vinculadas à legislação, correlacionadas aos perfis responsáveis pelas suas execuções, estabelecidas numa relação lógica do fluxo de autorização e aprovação.

Na imagem abaixo, vamos representar as tramitações da solicitação no SCDP, o fluxo rápido utilizado no CEFET-MG. Trata-se de uma visão simplificada das etapas do processo, para facilitar o entendimento dos pontos mais relevantes.

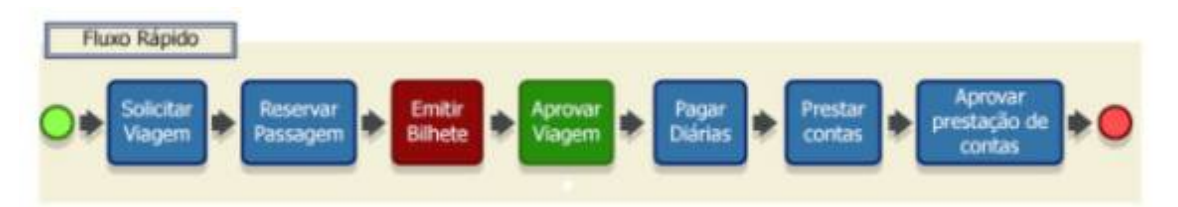

**Solicitar viagem** - A solicitação de viagem compreende a definição do Proposto, do roteiro e do motivo da viagem pelo Solicitante de Viagem.

**Reservar passagem -** Consiste na escolha da passagem que melhor atende ao deslocamento do Proposto, seja aérea, rodoviária, ferroviária, fluvial ou marítima, realizada pelo Solicitante de Passagem.

**EmiƟr bilhete -** Emissão dos bilhetes, seja por compra direta ou por agenciamento. Depois disso, a diária é paga na etapa de execução financeira pelo Coordenador Financeiro.

**Aprovar viagem -** Trata-se da análise de mérito pelos aprovadores (Proponente, Autoridade Superior, Ministro/Dirigente) que autorizarão o afastamento, considerando a necessidade administrativa e os requisitos legais, seguida da aprovação da despesa pelo Ordenador de Despesas.

**Pagar diárias -** A diária é paga na etapa de execução financeira pelo Coordenador Financeiro

**Prestar contas -** Será iniciada pelo Solicitante de Viagem quando do retorno do Proposto à sede, com a entrega dos documentos definidos pela legislação geral e interna da instituição.

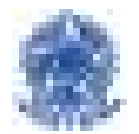

**Aprovar prestação de contas -** É realizada pelo perfil Proponente, que avaliará o cumprimento do objetivo do afastamento executado pelo Proposto.

## **3. Definições**

**I - Proposta de Concessão de Diárias e Passagens cadastrada - PCDP:** proposta cadastrada no SCDP, em que deverão constar os dados do proposto, as informações do deslocamento, as justificativas da missão, os documentos comprobatórios da demanda e os dados financeiros;

**II - Proposto:** aquele que realizará o afastamento a serviço, nacional ou internacional, no interesse da Administração Pública, o qual se responsabiliza pela fidelidade das informações fornecidas;

**III - Solicitante de Viagem:** servidor designado, no âmbito de cada unidade demandante, responsável pela conferência e inclusão no SCDP de todas as informações relativas ao cadastramento da solicitação, alteração, cancelamento, antecipação, prorrogação, complementação e prestação de contas da viagem;

**IV - Solicitante de Passagem:** servidor formalmente designado responsável por realizar a cotação de preços conforme as justificativas e demandas do Solicitante de Viagem de voos nacionais e internacionais, efetuar a reserva de melhor preço, encaminhar para aprovação superior e acompanhar a emissão do(s) bilhete(s), por meio da agência de viagem ou diretamente das companhias aéreas credenciadas;

**V - Proponente:** Diretor ou Diretor Adjunto de Planejamento e Gestão, Diretor ou Diretor Adjunto de Unidade, Diretor ou Diretor Adjunto de Pesquisa e Pós-Graduação, ou servidor formalmente designado, conforme art. 22 desta Portaria, responsável pela avaliação da indicação do proposto e da pertinência da missão, bem como pela ponderação do custobenefício e análise e aprovação tanto da viagem quanto da prestação de contas no SCDP;

**VI - Autoridade Superior:** autoridade responsável pela aprovação das viagens internacionais ou que apresentam algum tipo de restrição, conforme arts. 23 e 24 desta Portaria;

**VII - Ordenador de Despesas da unidade:** Diretor-Geral e Vice-Diretor(a), invesƟdo de competência legal para autorizar ou rejeitar a emissão de empenho e o pagamento da despesa prevista na PCDP em conformidade com a legislação e as aprovações superiores;

**VIII - Assessor de Proponente/Autoridade Superior/Ordenador de Despesas da unidade:** servidor designado pela autoridade competente para realizar análise prévia e requerer do solicitante eventuais adequações e justificativas, antes da aprovação da PCDP pela autoridade correspondente;

**IX - Administrador de Reembolso:** servidor responsável pela fiscalização do contrato de agenciamento de viagens, por requerer e acompanhar junto à agência de viagem o crédito dos valores relativos aos bilhetes de passagens não utilizados, conferir os valores disponibilizados,

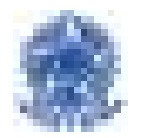

acatar ou não, total ou parcialmente, a proposta de reembolso enviada pela agência de viagem e registrar aqueles efetivamente recebidos, confirmados por meio de carta de crédito;

**X - Viagem urgente:** PCDP encaminhada para emissão do bilhete de passagem fora do prazo regimental necessário para garantir que a compra dos trechos ocorra com antecedência mínima de quinze dias da data prevista para o início da viagem;

**XI - Autorização de afastamento do país DOU:** autorização que toma como base os critérios estabelecidos pelo Decreto nº 91.800, de 18 de outubro de 1985 e pelo Decreto nº 1.387, de 7 de fevereiro de 1995, e julga a pertinência do afastamento do país do servidor e a compaƟbilidade com o interesse da Administração.

## **4. Cadastrar / Alterar Viagem**

Trata-se de uma situação em que o usuário deseja realizar uma solicitação de viagem. O primeiro passo para essa ação é fazer o cadastro do afastamento a serviço, no qual é incluído o proposto e, em seguida, algumas informações complementares.

Veja o passo a passo abaixo:

Após acessar o SCDP com CPF e senha, você iniciará o processo de cadastro da sua solicitação.

Posicionando o mouse sobre o menu SOLICITAÇÃO, serão exibidos os submenus correspondentes. Clique em Cadastrar/Alterar viagem.

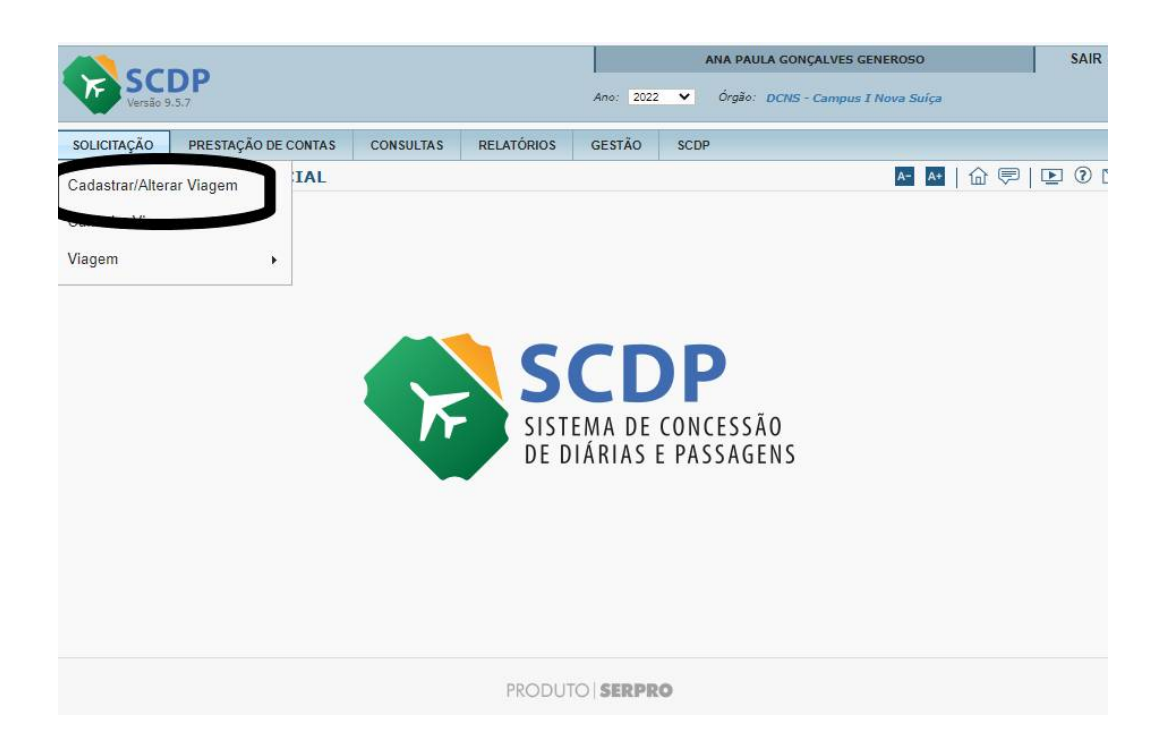

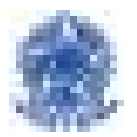

Para incluir uma nova viagem, clique em NOVO. Os campos "Número da PCDP" e "Nome do Proposto" servem para pesquisar registros de viagens que já foram iniciados no sistema mas ainda não foram finalizados.

Normalmente você não usará esses campos, a menos que tenha interrompido um cadastramento para terminá-lo mais tarde.

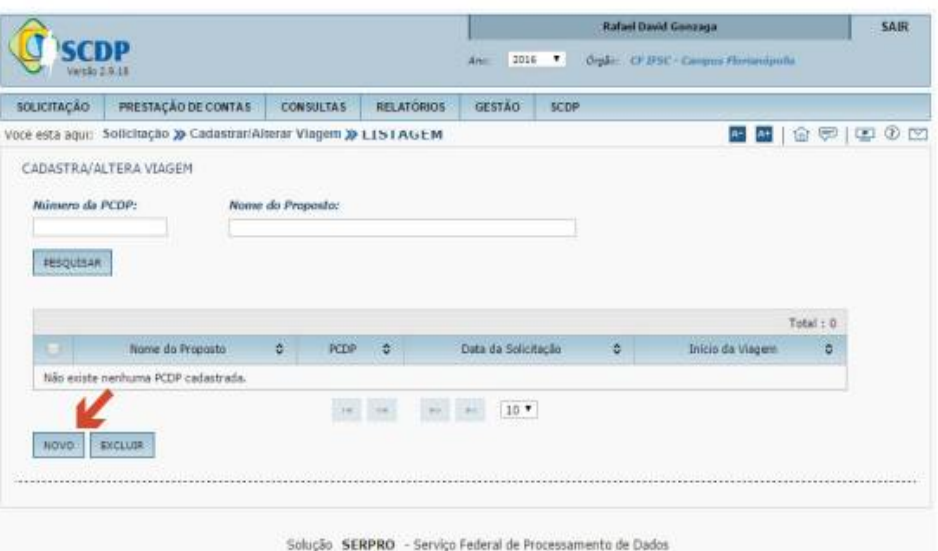

Os campos "Grupo do Proposto" e "Tipo do Proposto" possuem submenus para que seja especificado se o proposto é servidor, não servidor, militar, assessor especial, convidado etc. Como regra esses campos vêm assinalados como *Servidor*, então você só precisa digitar seu CPF no campo apropriado e clicar em PESQUISAR.

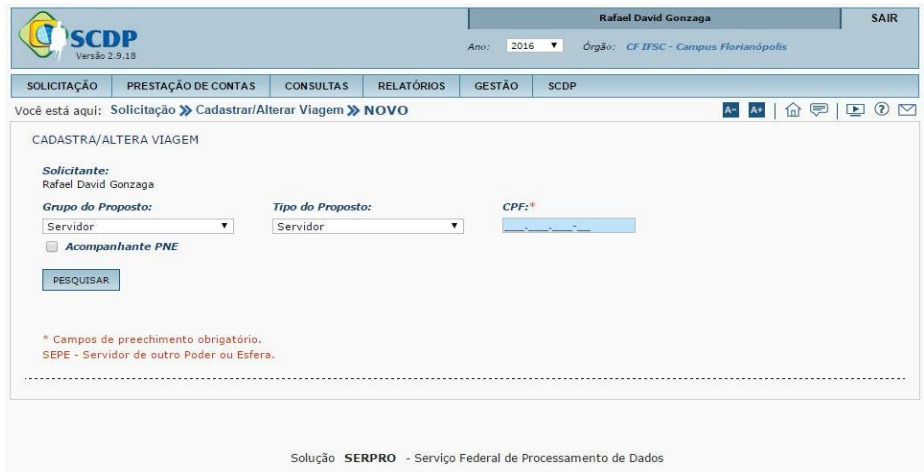

Para prosseguir, clique em SALVAR. O Sistema exibirá a mensagem "Proposto incluído com sucesso". Clique em OK.

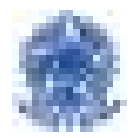

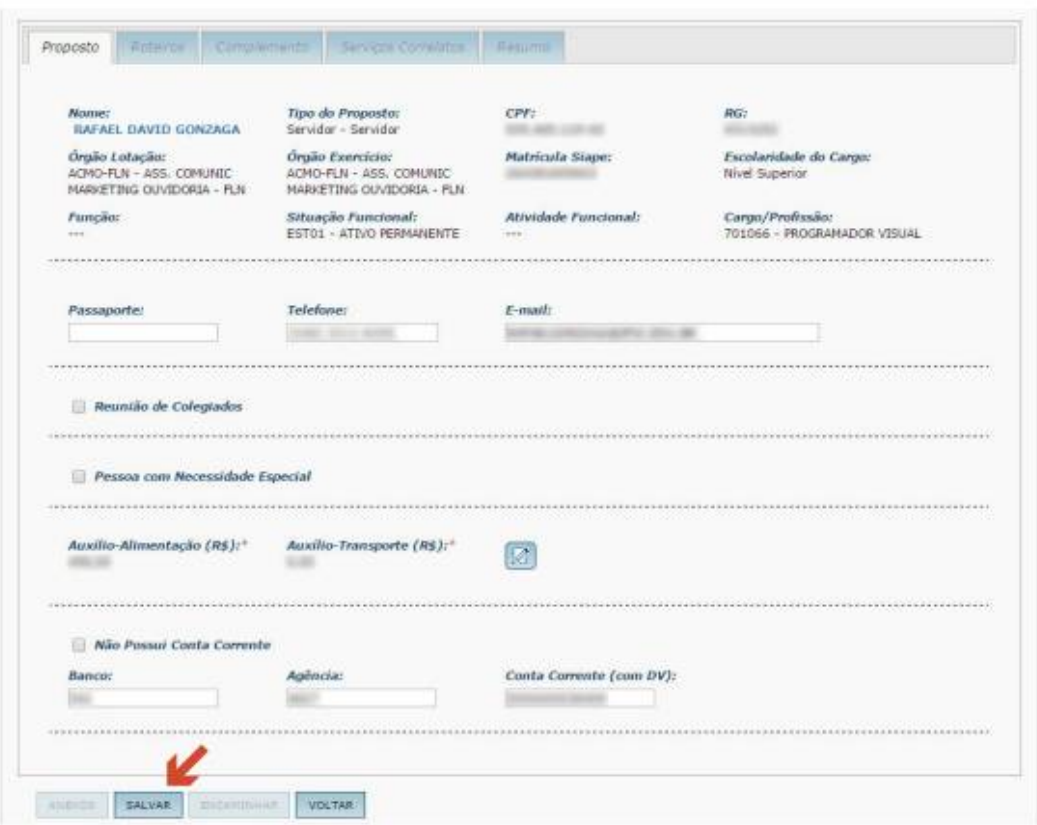

As abas "Roteiros", "Complemento" e "Resumo" agora estão habilitadas. Clique na aba "Roteiros" para cadastrar os roteiros da sua viagem.

Clique no botão NOVO para cadastrar o início da sua viagem.

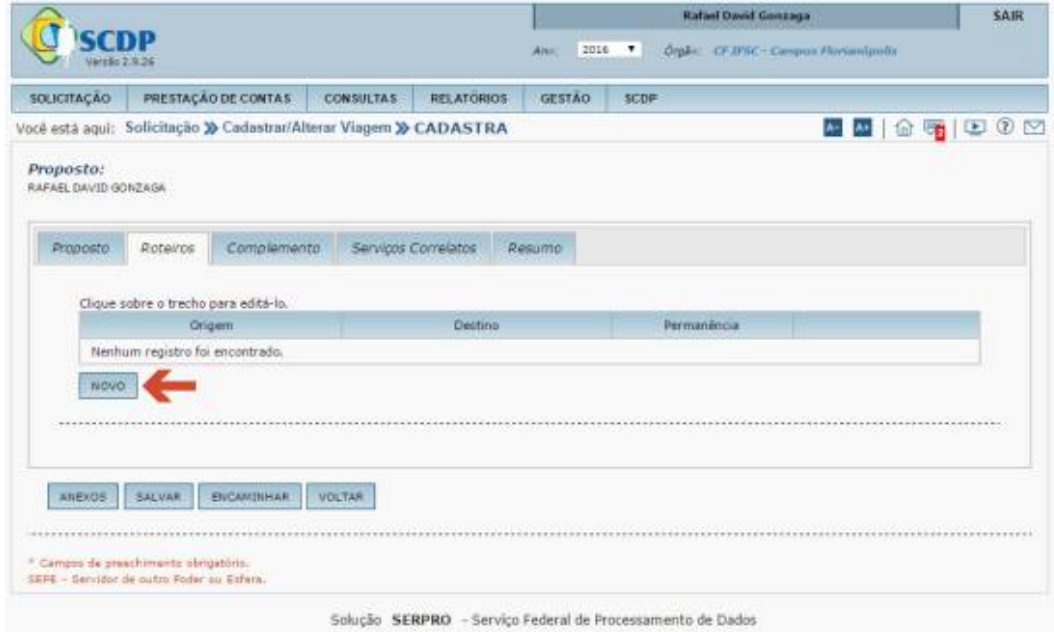

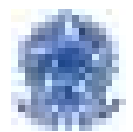

Existem quatro tipos de roteiro: "Trecho", "Permanência", "Trânsito" e "Retorno".

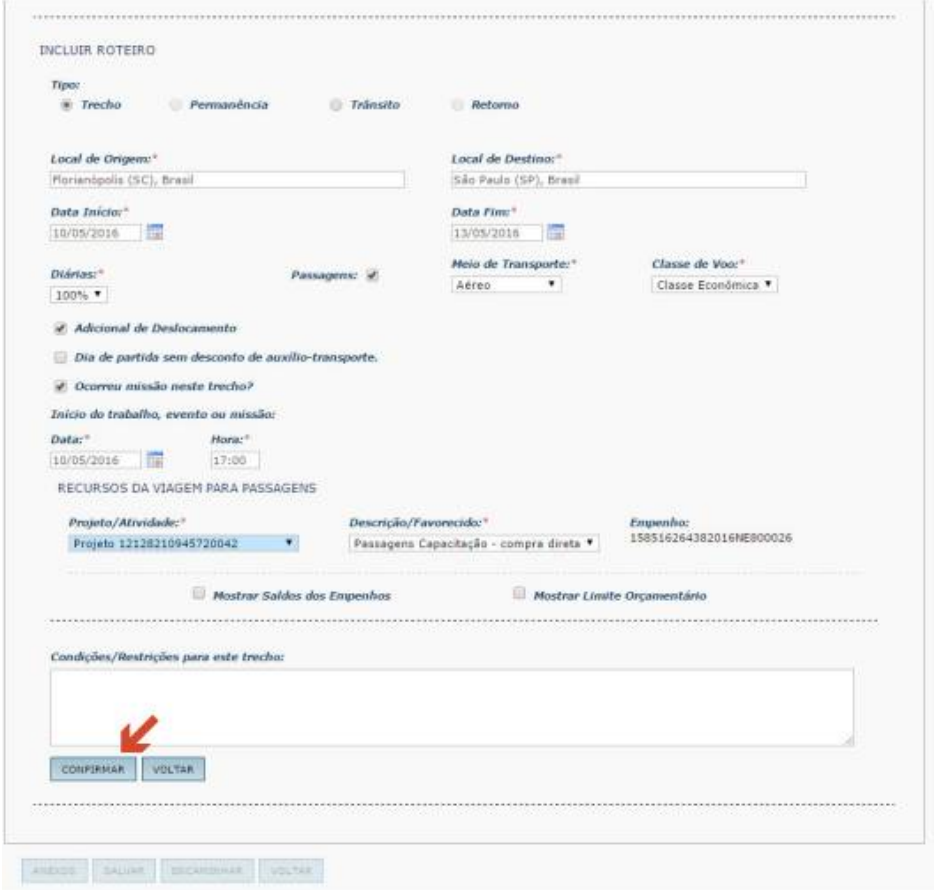

**Trecho:** utilizado quando o proposto tem trabalho, evento ou missão no local de destino ou quando fica hospedado naquela localidade.

Permanência: utilizado quando o proposto possui o afastamento a serviço submetido a regras diferentes para a mesma localidade de destino (por exemplo: parte sem diárias; parte com percentual de 100%, parte a 50%). Essa é uma situação bastante rara e usada em casos muito específicos.

**Trânsito:** utilizado quando o proposto está de passagem por determinada localidade, sem hospedagem, sem adicional de deslocamento, na qual não realiza nenhum gasto ou não antecede a uma saída do território nacional.

Retorno: utilizado para cadastrar o último roteiro da viagem, ou seja, quando o local de destino é a cidade sede de trabalho do servidor.

Local de origem: como regra essa é a cidade onde você trabalha. A partir da segunda letra digitada no campo "Local de Origem", o sistema começa a disponibilizar resultados de pesquisa. Para garanƟr que o resultado esperado apareça, digite ao menos metade do nome da cidade. Ao visualizar o local desejado, clique sobre ele para selecioná-lo.

**Local de destino:** é a cidade para onde você está indo nesse primeiro momento, mesmo que seu destino final não seja esse. Pode ser o local onde você terá atividade ou o local de trânsito, conforme explicado anteriormente.

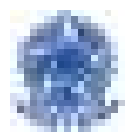

**NOTA:** os locais de origem e de destino precisam ser selecionados a partir dos resultados de pesquisa para que o SCDP os inclua de maneira correta.

**Data início:** data do início da sua permanência no local de destino. Como regra é o dia da sua saída do local de origem.

**Data fim:** data do fim da sua permanência no local de destino, seja porque você vai prosseguir viagem para outra localidade, seja porque vai retornar para a sua cidade de origem.

**Diárias:** percentual de diárias a ser pago para o proposto. O sistema deixa pré-selecionada a opção de 100% . Selecione 50% quando o CEFET-MG não for custear as despesas de alimentação ou hospedagem por qualquer razão; selecione 0% quando o CEFET-MG não for arcar com nenhum pagamento de diárias.

**Passagens:** deixe marcado se você vai precisar que o CEFET-MG compre passagens para você para esse trecho. Desmarque em caso contrário.

**Meio de transporte:** selecione o meio de transporte que você uƟlizará para realizar esse trecho da viagem. Se o meio de transporte for aéreo, o campo "Classe de voo" ficará disponível para seleção. Deixe esse campo com a seleção classe econômica.

**Adicional de deslocamento:** se o meio de transporte selecionado por você for "aéreo" ou "rodoviário", esse campo estará automaƟcamente marcado e você deve deixá-lo assim. Se você selecionar "veículo próprio" ou "veículo oficial" como meio de transporte, esse campo desaparecerá.

**Dia de partida sem desconto de auxílio-transporte:** se você comparecer no local de trabalho no mesmo dia do início da viagem, marque esse campo. Isso só fará diferença caso você receba auxílio-transporte do CEFET-MG.

**Ocorreu missão nesse trecho:** marque esse campo caso o local de desƟno informado por você seja o local onde você realizará atividade.

**Início do evento, trabalho ou missão:** se você marcar o campo anterior, deverá informar a data e a hora do início da aƟvidade. Caso desmarque o campo anterior, os campos Data e Hora desaparecerão.

**NOTA:** Se você deixou o campo "Passagens" assinalado, o sistema pedirá que você especifique os "Recursos da viagem para passagens". Em caso contrário essa área estará desabilitada.

**Projeto/AƟvidade e Descrição/Favorecido:** habilitados somente se houver compra de passagens. Esses campos estão interligados e a escolha do primeiro altera a opção de escolha do segundo. Selecione uma das opções no campo "Projeto/AƟvidade" e confira no campo "Descrição/Favorecido" se existe uma opção correspondente ao seu Ɵpo de viagem (capacitação ou funcionamento). Não havendo correspondência, altere sua escolha no primeiro campo para habilitar a opção correta no segundo.

**Condições/Restrições para este trecho:** se você está solicitando compra de passagens, pode especificar aqui as condições e as restrições de horários, por exemplo, ou deixar outras informações que considere relevantes para a emissão dos seus bilhetes aéreos.

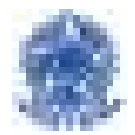

Após preencher todas as informações dessa tela, clique em CONFIRMAR.

O sistema disponibiliza o trecho incluído e permite que você cadastre o novo trecho da viagem. Se quiser editar o trecho cadastrado, clique sobre ele. Se desejar cadastrar um novo roteiro de viagem, clique em NOVO.

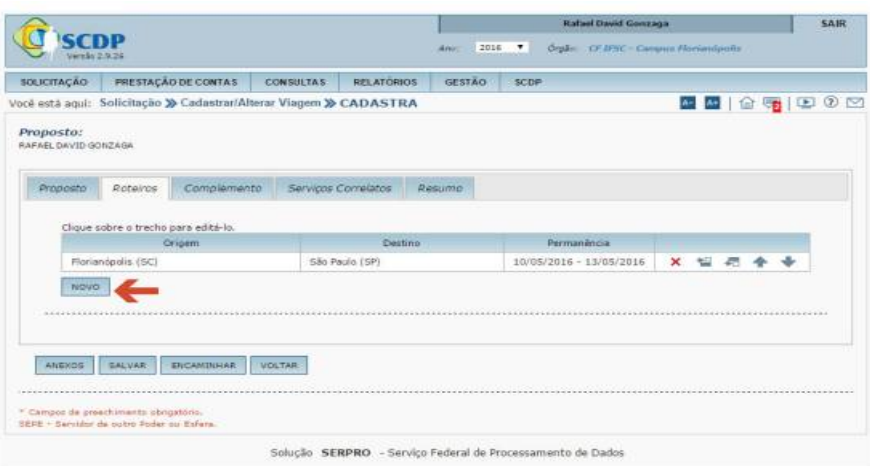

O sistema exibe alguns dados do roteiro já preenchidos. O local de origem agora é a cidade que você cadastrou como local de destino no roteiro anterior; da mesma forma a data de início desse novo roteiro é a data do fim do roteiro anterior. Esses dados podem ser alterados mas, como regra eles estarão corretos.

Você pode cadastrar quantos roteiros forem necessários para o correto registro da sua viagem. Para cada novo roteiro, preencha os campos apropriados e clique em CONFIRMAR para finalizar o registro daquele roteiro.

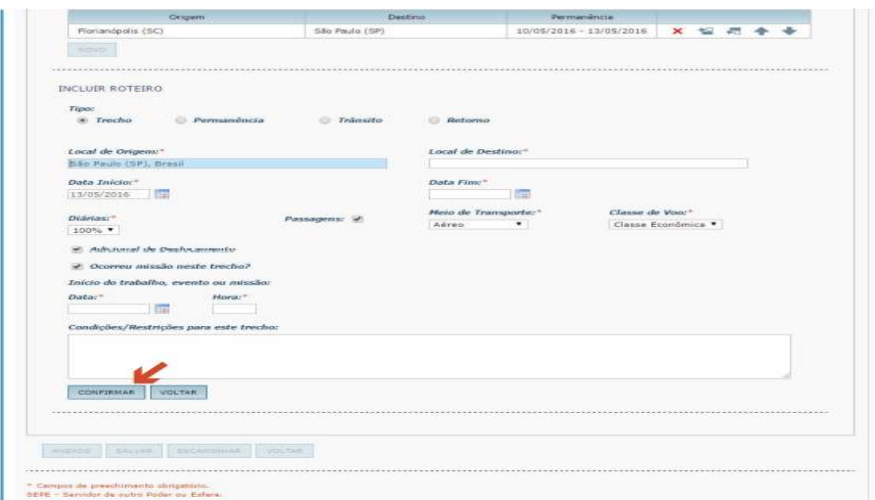

Para cadastrar o retorno da sua viagem, clique na opção **Retorno**.

O sistema preencherá os campos Local de Destino, Data da Partida e Data de Chegada à Sede. Você pode alterar esses campos se for necessário.

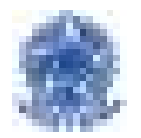

Após preencher todos os dados do retorno, clique em CONFIRMAR.

O sistema disponibilizará todos os trechos da solicitação. Se esƟver tudo certo, clique em SALVAR. Será exibida a mensagem "Viagem editada com sucesso". Clique em OK.

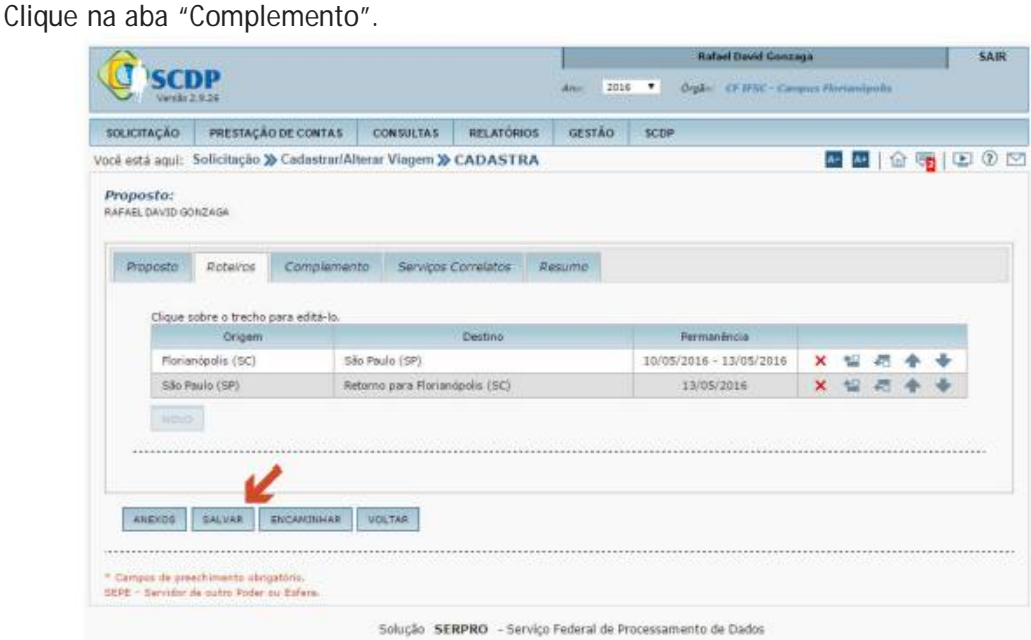

Nessa aba você vai registrar informações complementares sobre a sua viagem.

**Viagem em grupo, mais de 10 pessoas:** marque sim somente se você souber que mais de dez servidores do CEFET-MG realizarão a mesma viagem que você está cadastrando. Nesse caso o sistema habilitará o campo "Entre com a justificativa para Viagem em grupo" e você precisará justificar a viagem.

**Curso de formação ou aperfeiçoamento ministrado por escola do governo:** marque sim somente se sua viagem for para realização de curso de formação ou aperfeiçoamento ministrado por escola do governo.

**Motivo da Viagem:** selecione uma das opções para especificar o motivo da sua viagem.

**Descrição do Motivo da Viagem:** descreva de forma clara e sucinta o motivo da sua viagem, mas não deixe sua resposta incompleta. Dizer "curso de capacitação" ou "visita técnica" não é uma descrição clara o bastante. Lembre-se que o aprovador da sua solicitação deve entender exatamente o que você vai fazer na viagem.

**Projeto/AƟvidade e Descrição/Favorecido:** Esses campos estão interligados e a escolha do primeiro altera a opção de escolha do segundo. Selecione uma das opções no campo "Projeto/

Atividade" e confira no campo "Descrição/Favorecido" se existe uma opção correspondente ao seu tipo de viagem (capacitação ou funcionamento). Não havendo correspondência, altere sua escolha no primeiro campo para habilitar a opção correta no segundo.

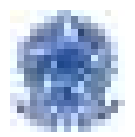

NOTA: em alguns casos específicos o sistema pedirá que você justifique as sequintes situações:

► **viagem sem diária ou sem passagem:** quando você seleciona "0%" para as diárias ou seleciona o meio de transporte aéreo/rodoviário mas desmarca a opção passagens.

► **viagem ocorrida em final de semana, feriado ou iniciada na sexta-feira:** quando parte da viagem ocorre em final de semana ou feriado, mesmo que seja apenas a data de partida/chegada ou quando a viagem começa na sexta-feira.

► **alteração da viagem:** quando alguma modificação é feita após o encaminhamento da PCDP.

► **viagem urgente:** quando a antecedência mínima para compra de passagens aéreas não é respeitada.

► viagem com despesa e período superior a dez dias contínuos: quando sua viagem vai durar mais de cinco dias seguidos. É necessária uma autorização especial da Administração do CEFET-MG para esse tipo de viagem.

► **viagem de proposto com prestação de contas pendente:** Se o sistema pedir essa justificativa você terá que sanar a pendência antes de encaminhar sua solicitação.

Após preencher todos os dados da aba "Complemento", clique em SALVAR. será exibida a mensagem "Viagem editada com sucesso". Clique em OK.

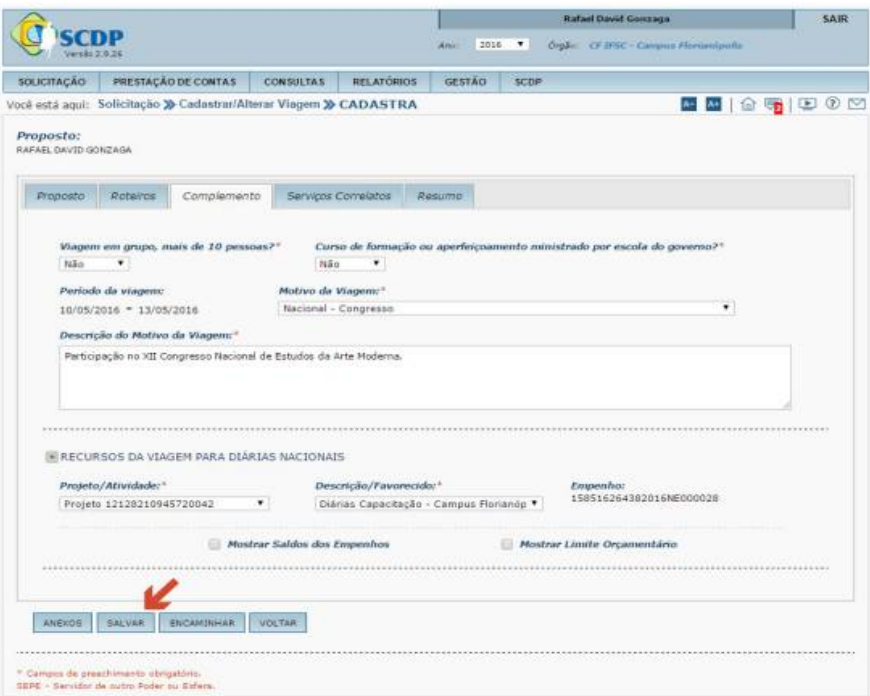

Em qualquer etapa do cadastramento de uma viagem você poderá anexar documentos. Você deve anexar obrigatoriamente o formulário de solicitação de diárias mais qualquer documento de suporte que comprove o objetivo da viagem, como convite, comprovante de inscrição, cronograma do evento, projeto da viagem de estudos ou visita técnica entre outros.

Para anexar um documento, clique em ANEXOS.

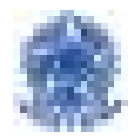

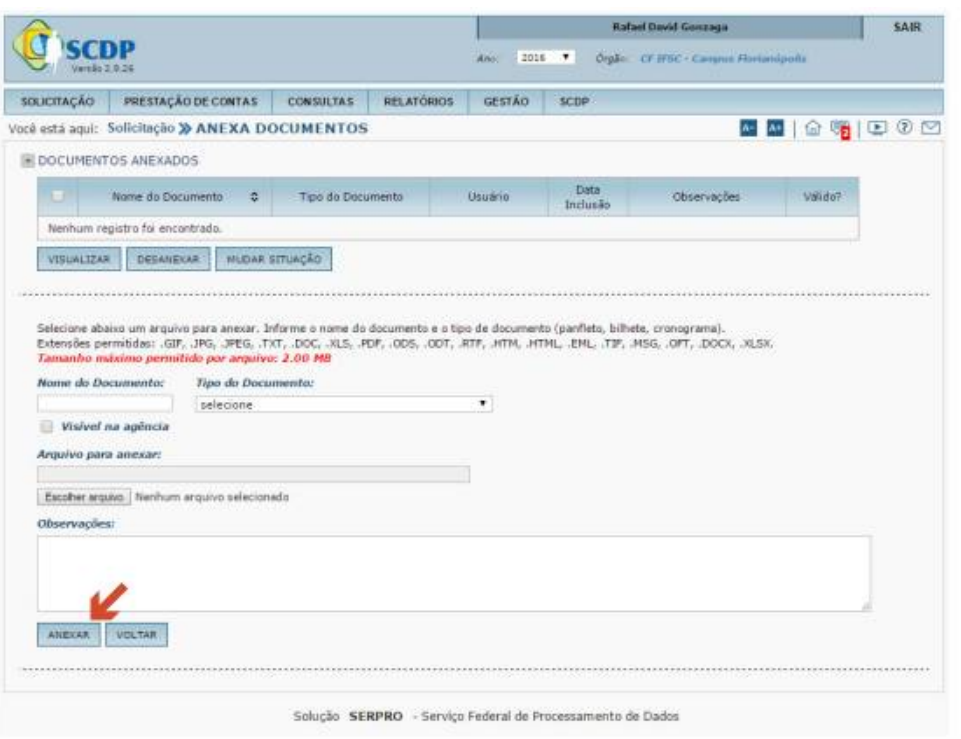

O sistema apresenta a tela exibindo os documentos anexados anteriormente, se houver, e permite anexar outros documentos. As extensões permitidas e o tamanho máximo de cada documento a ser anexado são apresentados na própria tela.

Clique em Escolher Arquivo. Será aberta uma janela pop-up para que você selecione o arquivo que deseja anexar. O processo aqui é o mesmo utilizado para anexar arquivos em mensagens de e-mail. Após selecionar o arquivo, o nome dele aparecerá no campo Arquivo para anexar.

**Nome do Documento:** Dê um nome para o documento que você está anexando. Esse é o nome de idenƟficação do seu documento e pode ser completamente diferente do nome do arquivo. Você pode selecionar o arquivo "xxxxxx.pdf" para anexar e colocar o nome do documento "Cronograma de viagem para BSB", por exemplo.

**Tipo do Documento:** selecione o Ɵpo do documento clicando em uma das opções apresentadas.

**Visível na agência:** marque esse campo se você deseja que o documento seja visível pela agência de viagens responsável pela emissão das passagens.

**Observações:** uƟlize esse campo, se necessário, para dar informações complementares sobre o documento que está anexando.

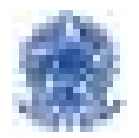

Finalizados esses passos, clique em ANEXAR. O documento ficará disponível na listagem de "Documentos Anexados". Repita o processo até que todos os documentos que você deseja incluir em sua PCDP estejam anexados.

Para VISUALIZAR ou DESANEXAR um documento, marque a caixa de seleção à esquerda do nome do documento e, em seguida, clique no botão apropriado. A opção MUDAR SITUAÇÃO não estará disponível nesse momento. Ela serve para tornar um documento "inválido", mediante justificativa, depois da PCDP ser encaminhada para análise e aprovação.

Quando não houver mais documentos para anexar, clique em VOLTAR. O sistema retornará para a aba em que estava quando você inciou o processo de anexar documentos.

Você pode clicar em ENCAMINHAR para finalizar a sua PCDP ou clicar na aba "Resumo" para verificar tudo o que foi digitado.

Clicando na aba "Resumo" o sistema disponibilizará o resumo completo da solicitação.

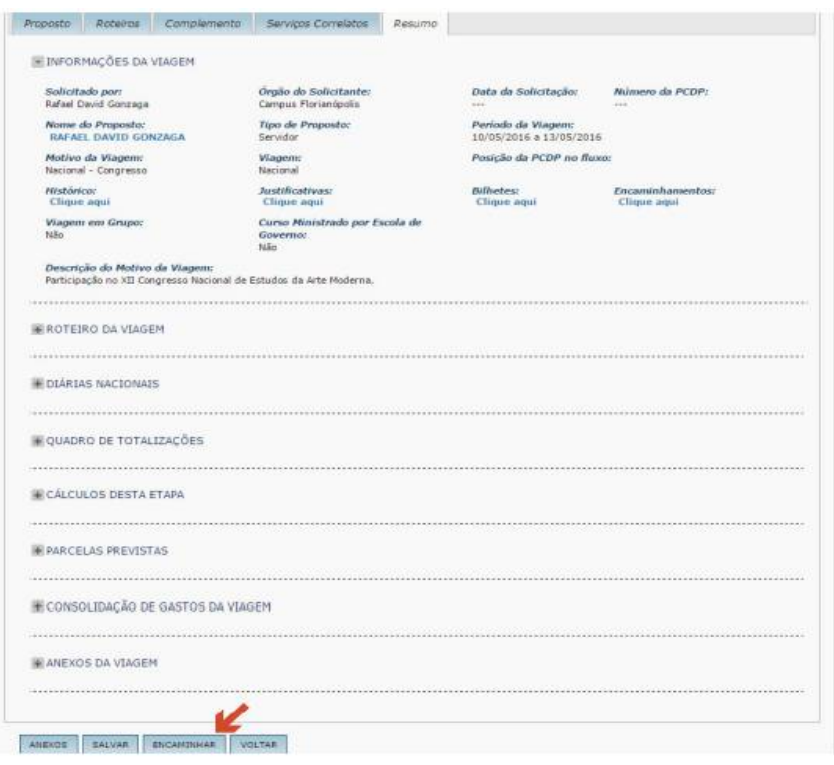

Na parte superior dessa aba você tem as "informações da viagem". Em vários campos, para detalhar as informações, você deverá clicar no link "Clique aqui". Depois de ver as informações detalhadas pelo link, feche a janela pop-up ou clique em VOLTAR, dependendo da situação, para encerrar a visualização.

Após verificar os dados incluídos na solicitação, clique em ENCAMINHAR. Esse botão está disponível em todas as abas da PCDP (Proposto, Roteiros, Complemento e Resumo). O sistema exibirá uma mensagem informando que a viagem foi encaminhada com sucesso e o **número da PCDP**. Anote esse número, ele é o idenƟficador da sua solicitação.

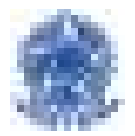

### **5. Solicitante de Passagem**

No CEFET-MG, a aquisição de passagens acontece pela modalidade "agenciamento", são feitas somente compras de passagens para viagens aéreas, viagens feitas em outro meio de transporte público, são emitidas pelo servidor e ressarcidas posteriormente na prestação de contas.

Somente o servidor com perfil de "Solicitante de passagem" tem permissão de realizar a compra com agência e cadastrar os bilhetes no SCDP.

Após a emissão da passagem na agência, no SCDP posicionando o mouse em SOLICITAÇÃO > PASSAGEM > RESERVAR/REAPROVEITAR/REMARCAR BILHETE > PCDP

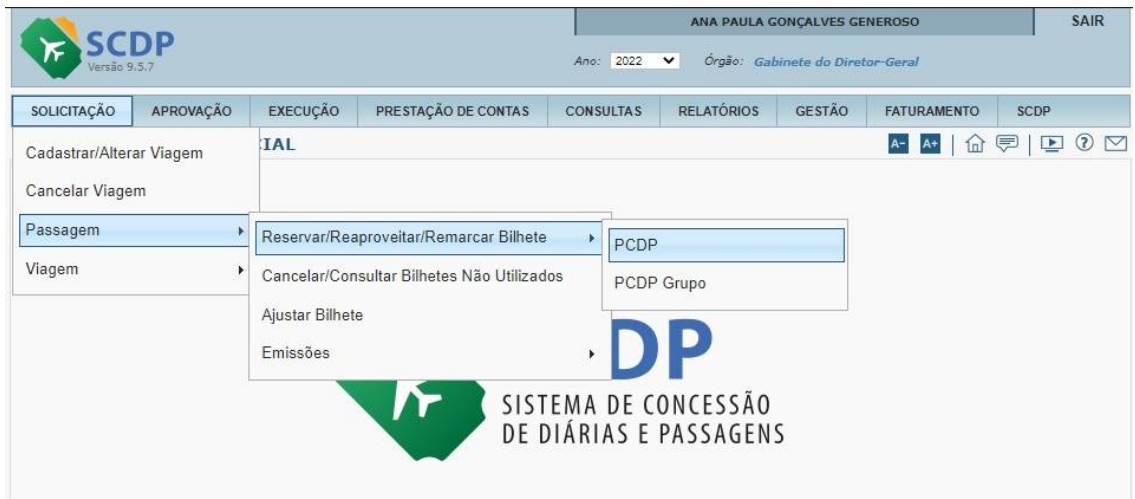

Selecione a PCDP para inclusão do bilhete. Na tela de Informações da viagem , selecione o trecho que deseja incluir o bilhete.

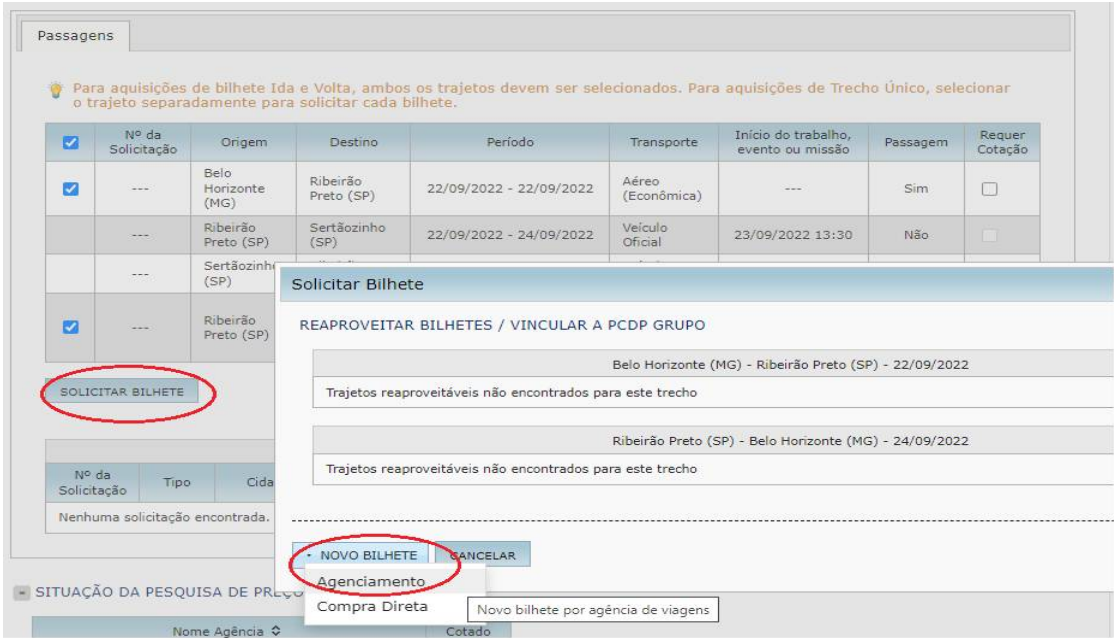

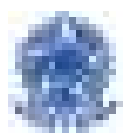

Após selecionar o trecho, clique no botão "Solicitar Bilhete"> "Novo Bilhete" > "Agenciamento".

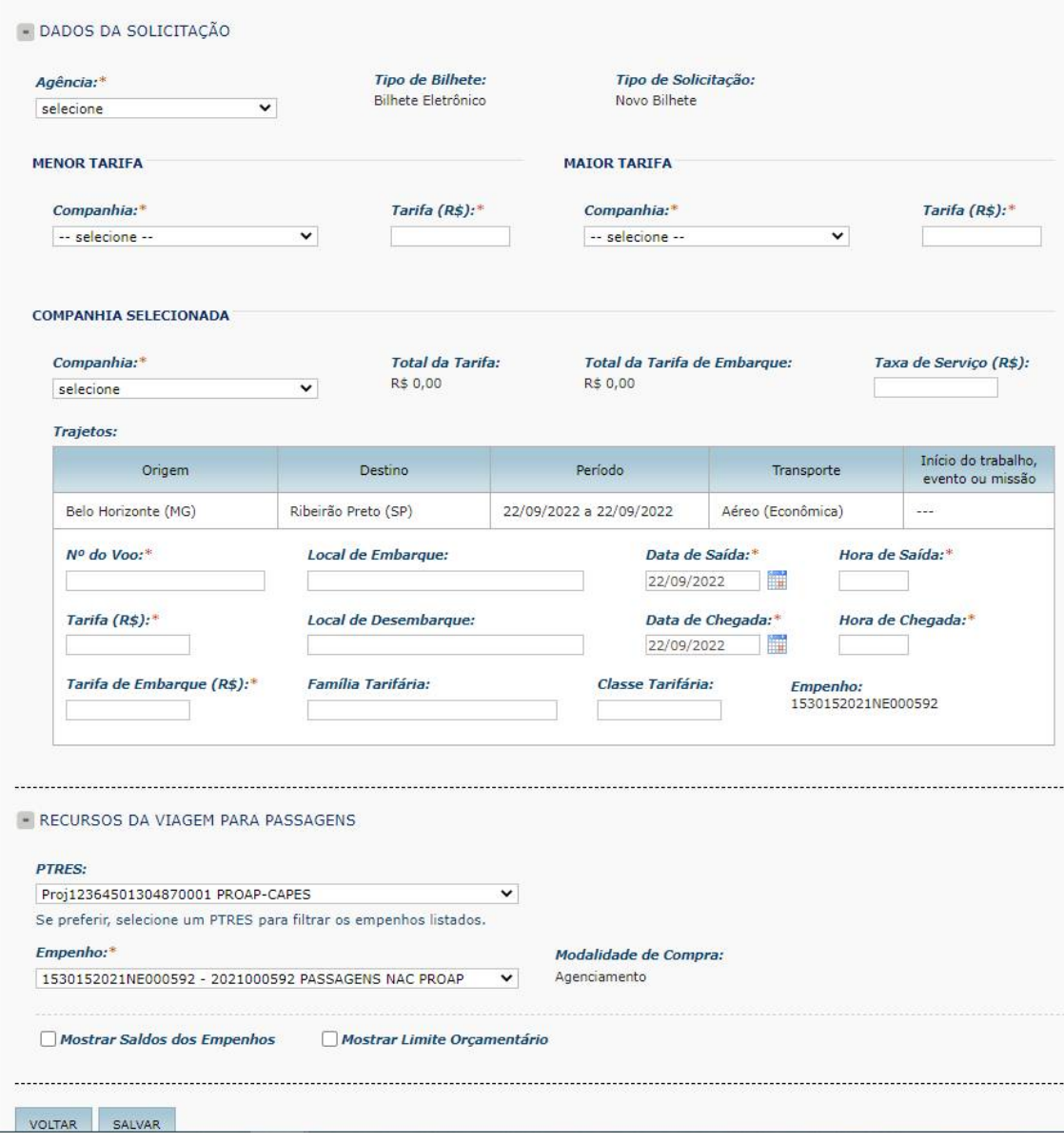

Irá abrir a tela de dados da solicitação, você deverá preencher com todos os dados do bilhete solicitados: Agência, Companhia aérea, tarifa, nº do voo, tarifa de embarque e horário de saída e chegada. Selecione os empenhos e clique em salvar.

Após inclusão dos dados clique em enviar e a PCDP irá para aprovação.

#### **6. Cadastro de Prestação de Contas**

Acesse o SCDP digitando seu CPF e sua senha e, em seguida, clicando em AVANÇAR.

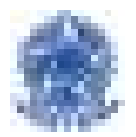

Posicionando o mouse sobre o menu PRESTAÇÃO DE CONTAS, serão exibidos os submenus correspondentes. Clique em Prestação de Contas.

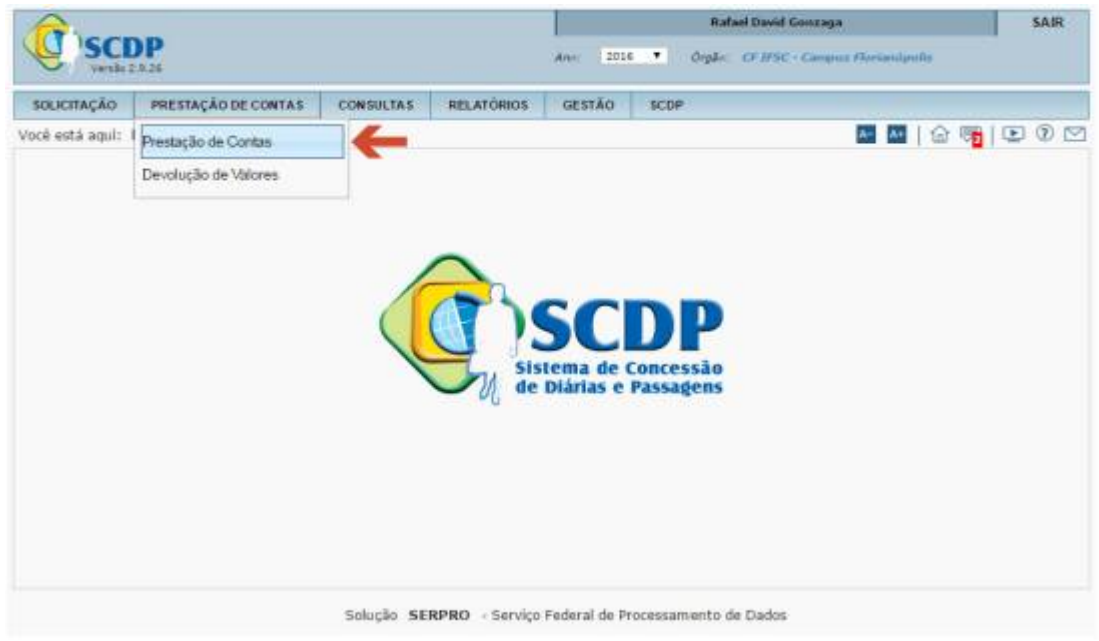

O sistema disponibiliza a tela "SELEÇÃO DE PCDPs", com a listagem das PCDPs em andamento de prestação de contas ou disponíveis para prestar contas em seu campus.

Você pode encontrar a sua PCDP de três maneiras diversas; todas são igualmente válidas.

**Método 1:** no campo **Número da PCDP** digite o número da sua PCDP e clique em PESQUISAR.

**Método 2:** no campo **Nome do Proposto** digite o seu nome. A parƟr da terceira letra digitada o sistema começa a exibir os nomes que contêm as letras informadas. Selecione a sua PCDP clicando sobre o seu nome. Clique em PESQUISAR.

**Método 3:** procure o seu nome na tabela mostrada abaixo do botão PESQUISAR. No final da tela, logo abaixo da tabela, você encontra botões referentes ao total de páginas que essa tabela possui. À direita desses botões há uma caixa de seleção para especificar quantos registros devem ser mostrados em cada página da tabela. Para definir a quantidade de registros que serão exibidos, clique sobre o número desejado.

Após localizar a sua PCDP com qualquer um dos métodos possíveis, clique sobre o seu nome para iniciar a prestação de contas.

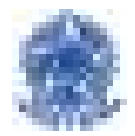

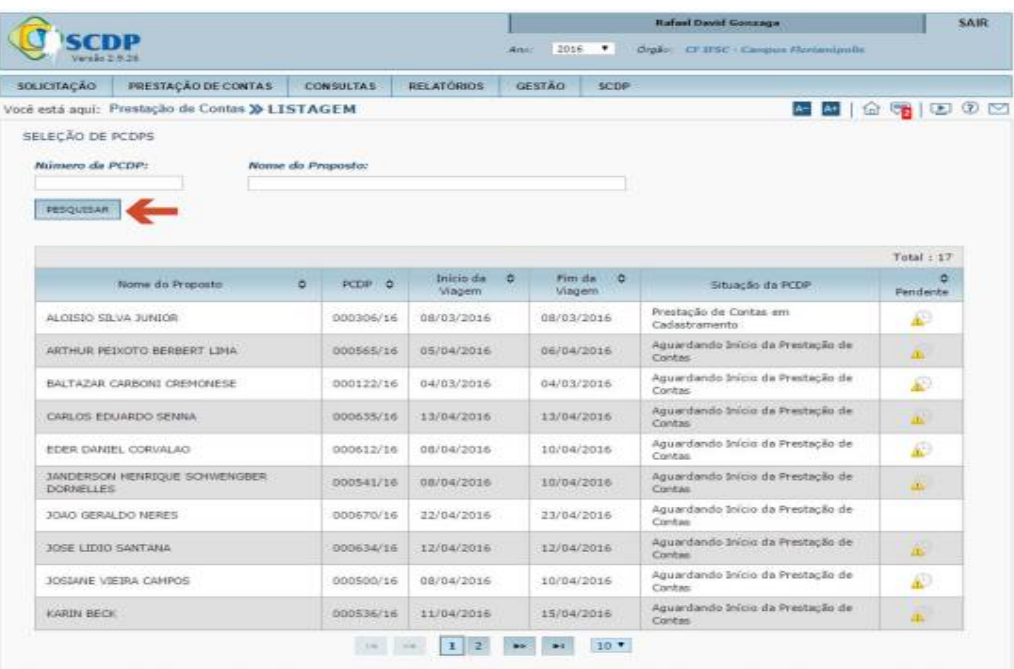

O sistema apresenta a tela com os detalhes da PCDP que será o objeto da prestação de contas.

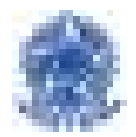

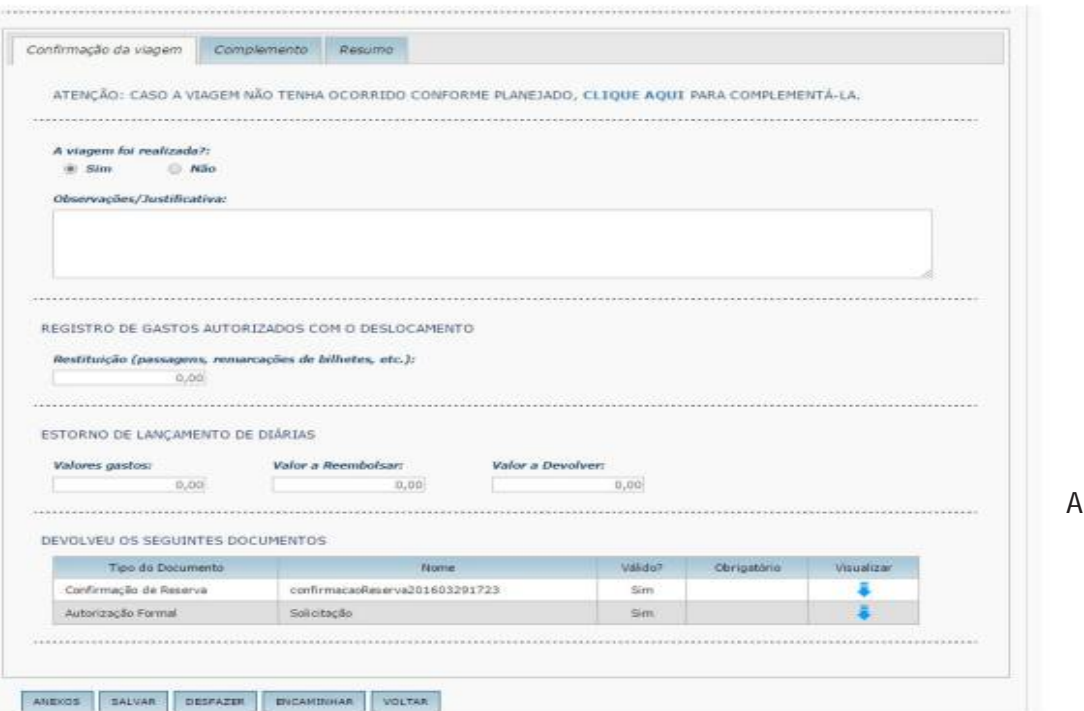

parte superior da tela contém "informações da viagem". Você deve começar a registrar a prestação de contas pela aba "Confirmação da viagem".

**A viagem foi realizada?: selecione "sim" ou "não", dependendo da situação.**

**A viagem não foi realizada:** caso não tenha realizado a viagem por qualquer razão, ao clicar em "não" as abas "Complemento" e "Resumo" serão desabilitadas. Informe o motivo da não realização da viagem no campo Observações/Justificativa e, em seguida, clique em ENCAMINHAR.

Para este caso, a PCDP irá para "Devolução de valores".

**A viagem foi realizada:** o sistema já deixa previamente marcada a opção "sim". Clique em SALVAR para gravar o início da sua prestação de contas. Será exibida a mensagem "Prestação de contas salva com sucesso". Clique em OK.

Para anexar os documentos necessários à prestação de contas (relatório da viagem, certificado de participação em evento, bilhetes/comprovantes de embarque etc) clique em ANEXOS.

Será exibida a tela de documentos anexados. Após anexar os documentos, clique em VOLTAR. Para finalizar a prestação de contas, clique em ENCAMINHAR.

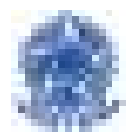

O sistema exibe a mensagem: "Confirma que esta viagem foi realizada?" Clique em SIM.

O sistema exibe a mensagem "Prestação de contas encerrada com sucesso" e informa a próxima ação disponível. Clique em OK. O sistema retorna para a tela "SELEÇÃO DE PCDPS", sem apresentar mais a PCDP da qual você prestou contas. Clique em "SAIR", no canto superior direito da tela, para encerrar a utilização do SCDP.

**NOTA:** se houver atraso na prestação de contas, ou seja, se você está prestando contas depois de passados mais de cinco dias do encerramento da viagem, será necessário atualizar dados na aba "Complemento". Clique sobre a aba.

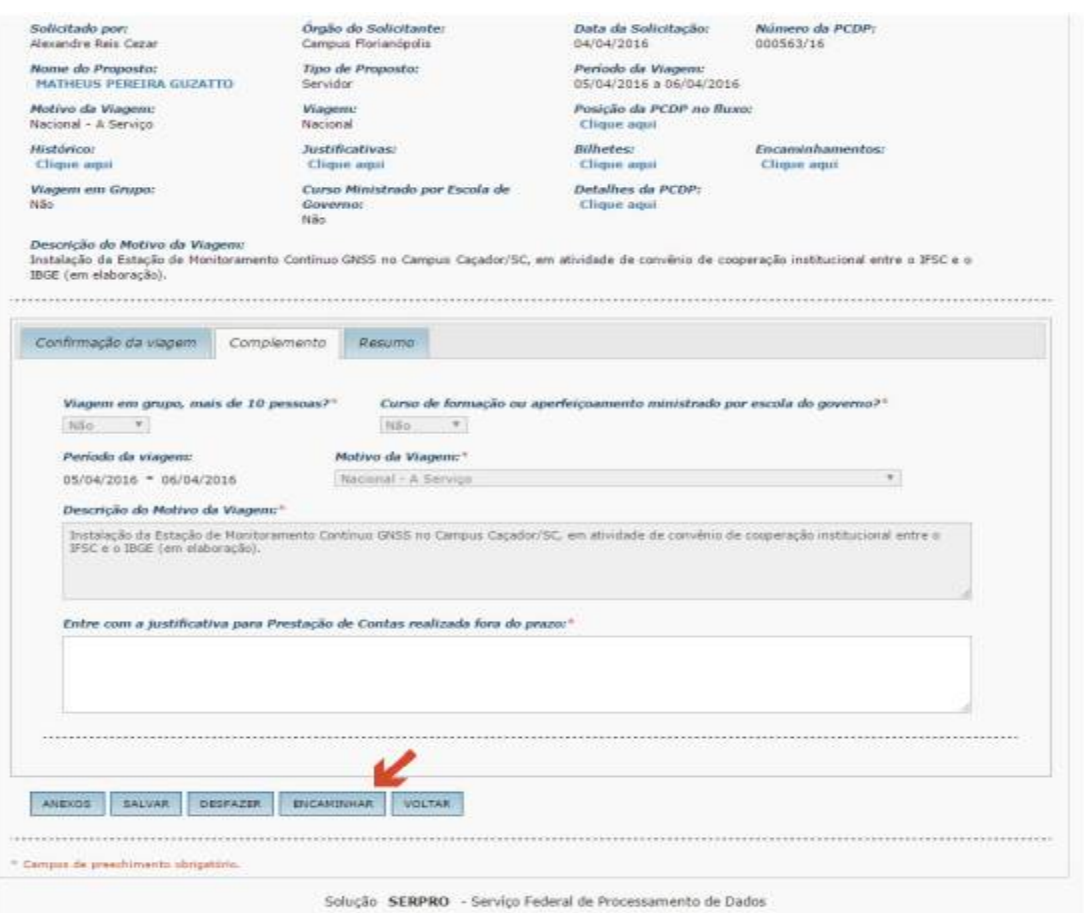

Você verá nessa tela as informações que foram digitadas na aba "Complemento" quando você cadastrou a sua PCDP.

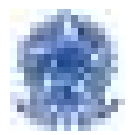

**Entre com jusƟficaƟva para Prestação de Contas realizada fora do prazo:** jusƟfique o seu atraso informando o motivo de não ter cumprido o prazo legal de cinco dias após o encerramento da viagem para prestar contas.

Clique em ENCAMINHAR para encerrar a prestação de contas.

#### **7. Devolução de valores**

O Solicitante de Viagem tem a atribuição de realizar a Prestação de Contas, receber a Guia de Recolhimento da União - GRU, conferir a autenticidade do pagamento, digitalizar o documento, anexá-lo ao processo e baixar a dívida.

Na aba de Prestação de Contas, selecione a opção Devolução de Valores.

Informe o Número da PCDP ou o Nome do Proposto, Clique em PESQUISAR.

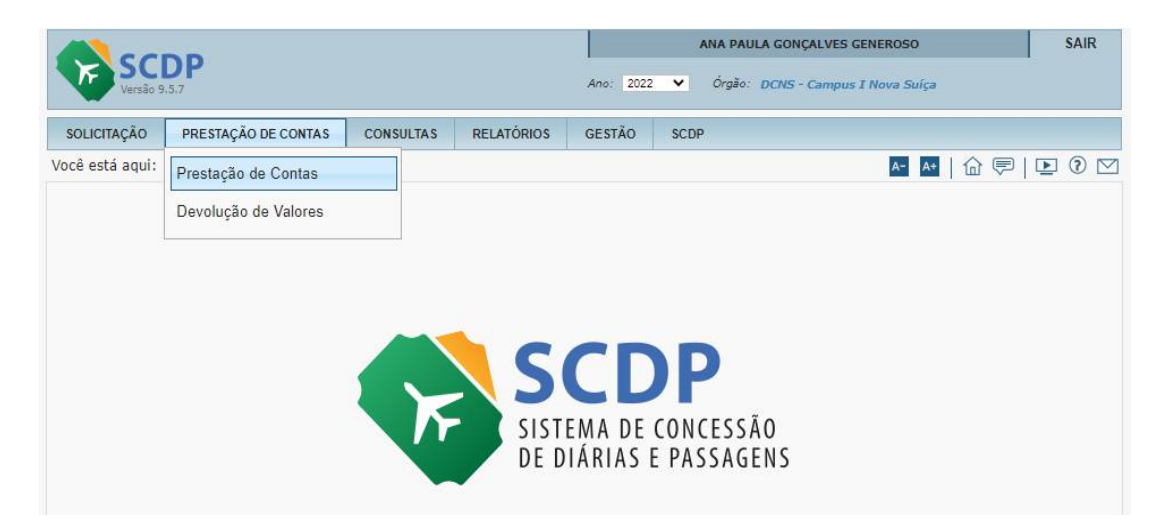

Anexe a documentação pertinente a devolução de valores (Guia de Recolhimento da União – GRU). Clique em encaminhar

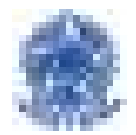

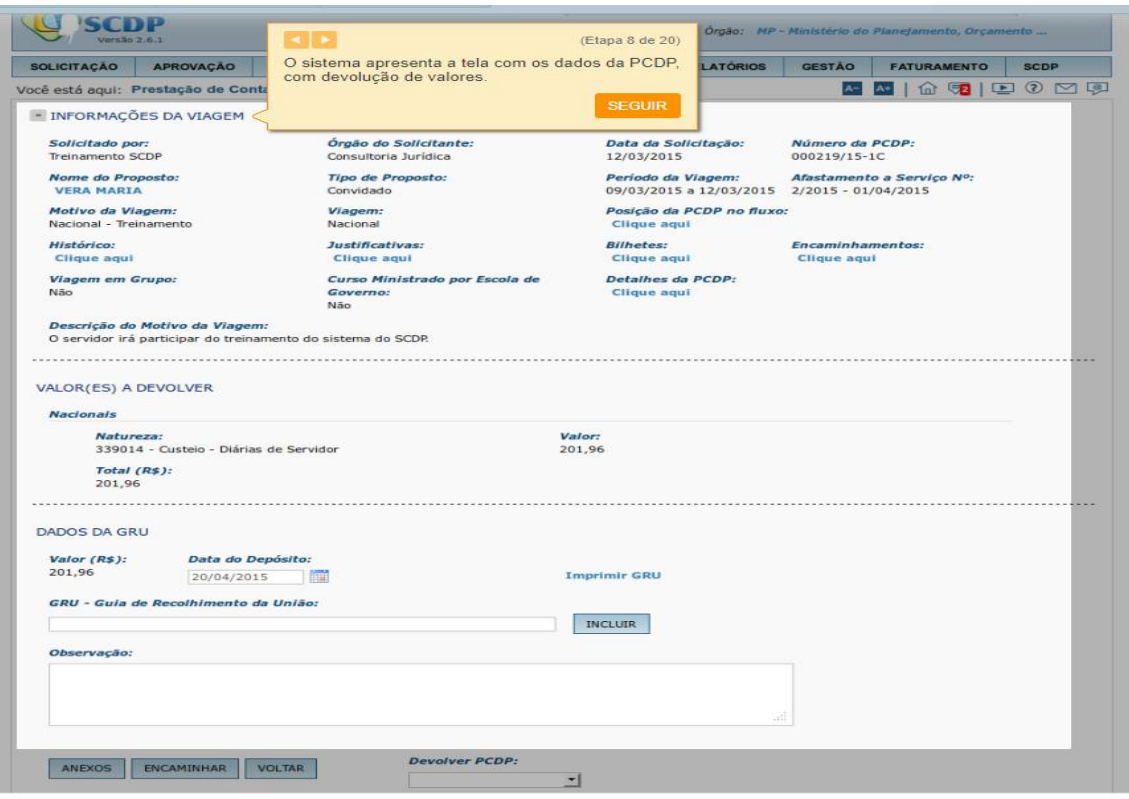

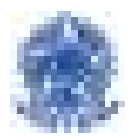

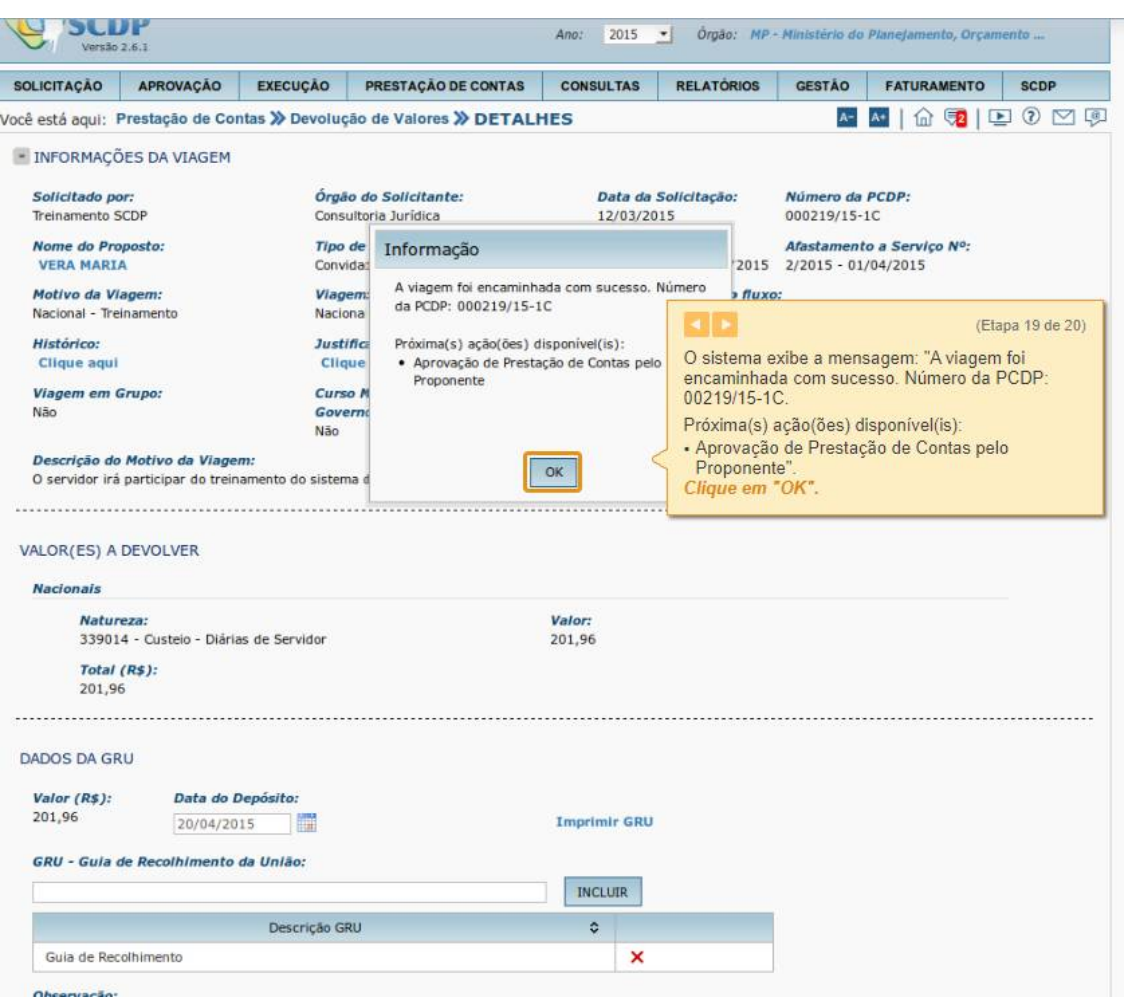

A PCDP irá para Aprovação.

#### **8. Aprovação**

Os perfis de Proponente/Concedente, Autoridade Superior, Ordenador de Despesas e Ministro Dirigente, os quais devem acessar o SCDP por meio da certificação digital ou login SOUGOV para que a aprovação dos processos eletrônicos tenha validade jurídica conforme determina o Decreto nº 3.396/2001 e MP 2.200-2/2001.

A atribuição do perfil de Assessor é realizar a análise previa das solicitações de viagem, em sua área de atuação, manifestando concordância ou discordância. Esta manifestação ficará registrada no histórico da viagem e cabe a autoridade aprovar ou não ou devolver para os ajustes necessários

**Observação:** As diárias, inclusive as que se referem ao afastamento do Proponente/Concedente, serão concedidas pelo dirigente do Órgão ou entidade a quem estiver subordinado o servidor ou a quem for delegada tal competência. (Decreto nº 5.992/2006, Art. 5, § 1º.)

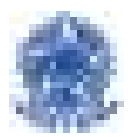

Ao acessar o menu principal e clicar na opção "APROVAÇÃO" > "Proponente/Autoridade Concedente", o sistema exibirá as PCDP´S disponíveis para aprovação.

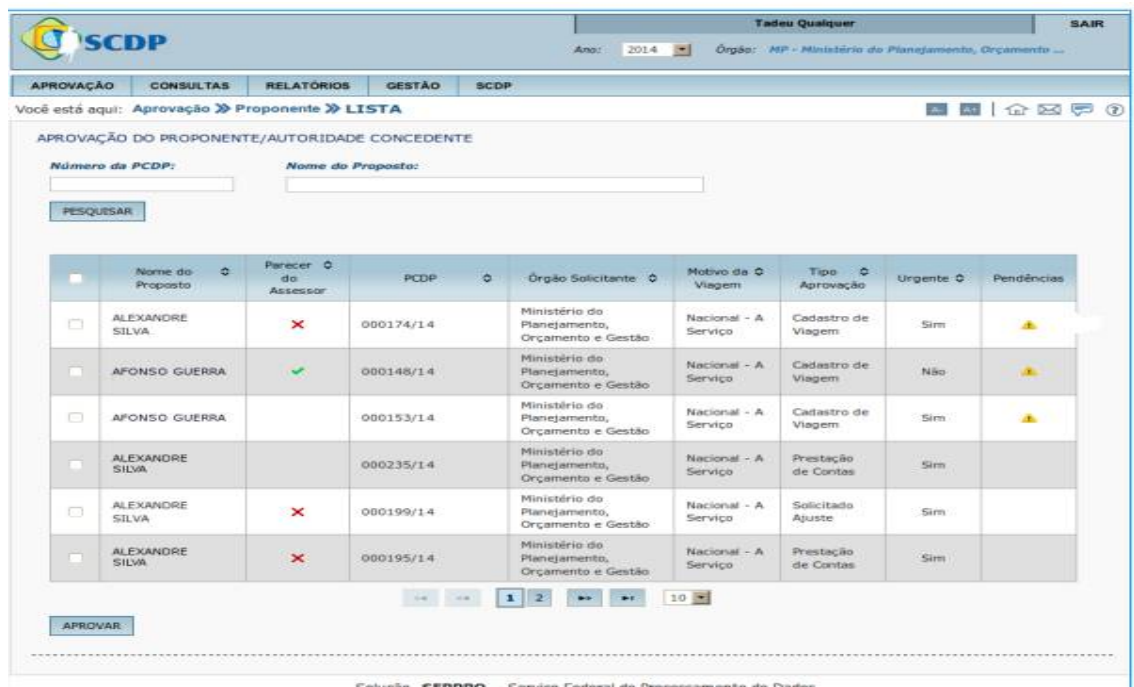

Na coluna pendências, ao clicar no ícone , o SCDP exibirá o total de pendências do proposto.

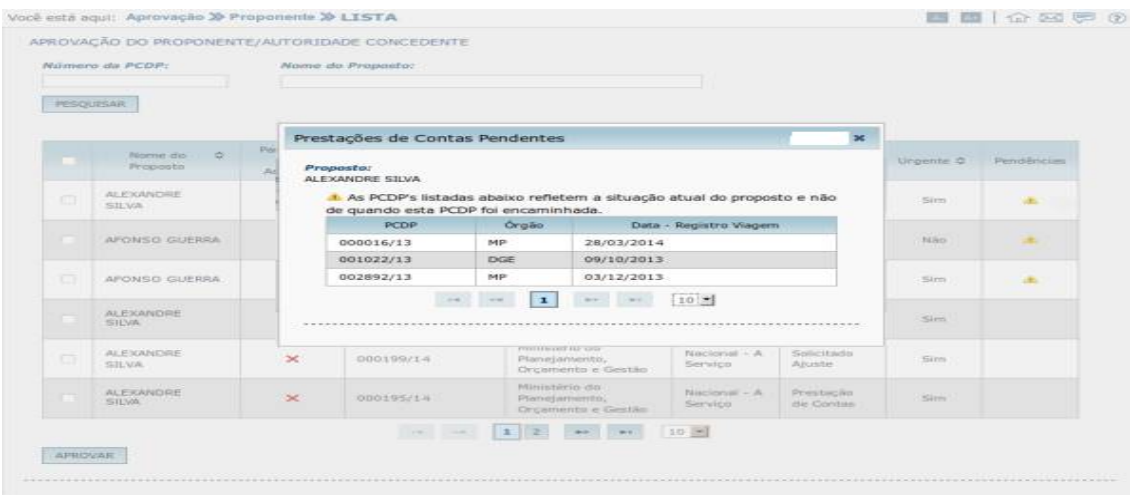

Na coluna do "Parecer do Assessor", caso o Proponente/Concedente opte por um assessor, aparecerá a concordância com a indicação na cor verde, e a discordância indicando o ícone na cor vermelha.

**Observação:** Cabe ao Proponente/Concedente avaliar o parecer do Assessor e realizar a aprovação ou não do processo. O SCDP registrará a concordância/discordância no histórico da viagem.

Ao clicar no Nome do Proposto, o sistema exibirá as informações da PCDP.

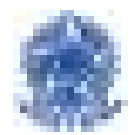

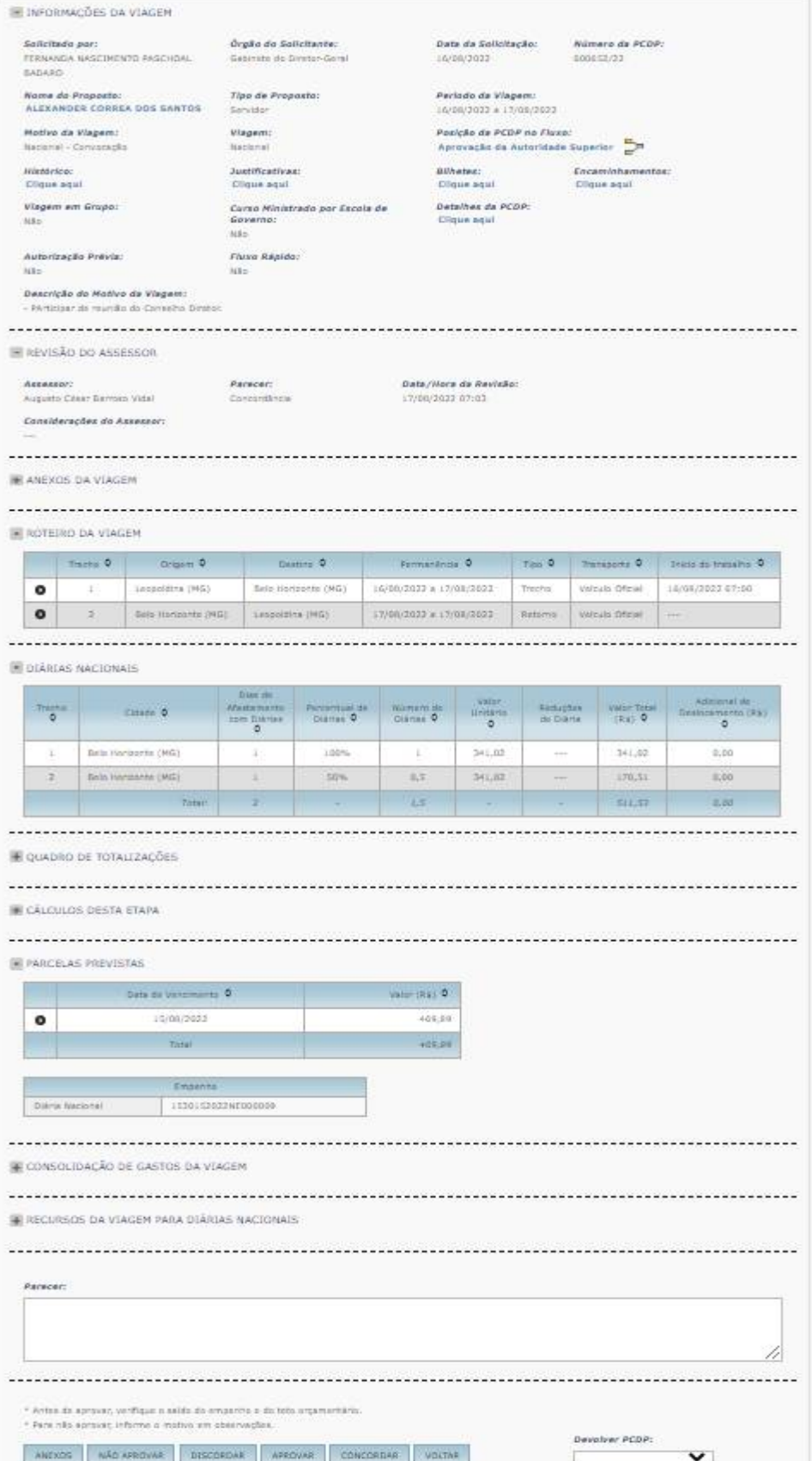

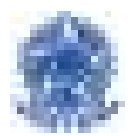

**Observação:** Quando houver pendências, serão exibidas mensagens informativas, como exemplo:

• "Senhor Aprovador, esta PCDP foi solicitada com prazo inferior a 10 dias";

• "Quando a viagem foi encaminhada, este Proposto possuía prestação de contas pendentes"; entre outras.

Além disso, aparecerão as informações sobre a viagem, com os devidos links de acesso e as demais informações da PCDP: Histórico, Justificativas, Bilhetes, Posição do Fluxo, Encaminhamentos.

O Proponente, antes de realizar a aprovação, poderá expandir e verificar todas as informações da PCDP, caso necessário. Exemplos: anexos da viagem, demonstraƟvo da solicitação de viagem, roteiro da viagem, diárias nacionais, quadro de totalizações, cálculos desta etapa, parcelas previstas, consolidação de gastos da viagem, histórico de antecipação/prorrogação/complementação da viagem.

Caso a viagem **não seja aprovada**, o Proponente/Concedente deverá, antes de clicar no botão **"Não Aprovar"**, no campo Observações/JusƟficaƟvas, informar o moƟvo pelo qual a viagem não foi aprovada.

Em caso de **Aprovação**, o sistema exibirá mensagem de confirmação: **"Confirma a Aprovação"**, o Proponente/Concedente deverá clicar no **"Sim"** para confirmar a aprovação da PCDP.

Caso seja necessário solicitar a correção da viagem ou da passagem, o Proponente/Concedente deverá registrar, no campo Observações/Justificativas, o motivo pelo qual foi devolvida a PCDP. Depois deverá clicar no pop-up **"Devolver PCDP"** e selecionar o perfil **"Solicitante de Viagem"** para alterar os dados da viagem ou selecionar **"Solicitante de Passagem** para alterar os dados da reserva de passagem.

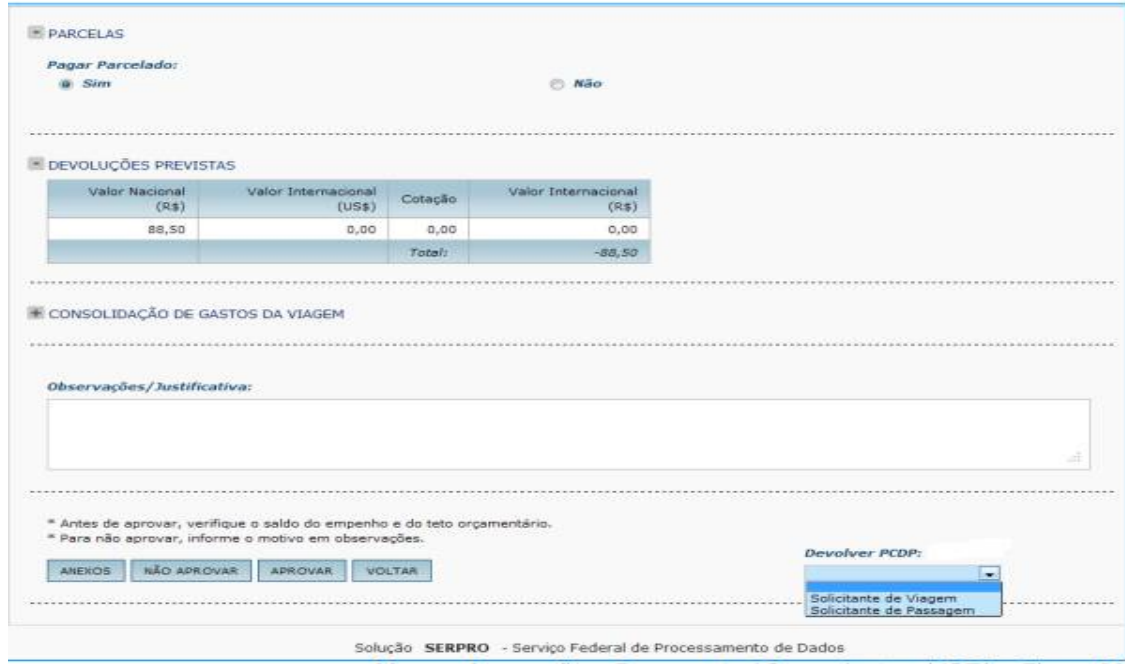

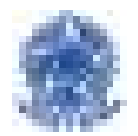

#### **Observações:**

- O Proponente/Concedente (ou qualquer perfil de aprovador) não poderá aprovar a sua própria solicitação de viagem.
- Uma viagem não aprovada, não poderá ser ajustada. Se necessário deverá ser criada uma nova viagem.
- As PCDP's não aprovadas ficarão no histórico com status de **"NÃO APROVADA".**

Todas as etapas de aprovação (Autoridade Superior, Ministro/Dirigente, Ordenador de Despesas) seguem o mesmo processo, cada autoridade competente deve acessar seu perfil na aba de aprovação.